# カレンダーを利用する

カレンダーを利用してスケジュール管理ができます。インターネッ ト上のGoogleカレンダーと同期するときは、あらかじめGoogle ア カウントでログインしておいてください。

■ カレンダー利用時の操作 今日のカレンダーを表示する カレンダー画面で カレンダー画面の表示を変更する カレンダー画面で 三 ♪ スケジュール / 日 / 3日 間 / 週 / 月 カレンダー画面上部に月表示を表示する カレンダー画面で、アクションバーの月をタップ ・月表示を左右にフリック/スワイプすると、次/前の月を表示 します。 ・カレンダー表示を、 月 以外に設定しているときのみ表示でき ます。 次/前の日を表示する(日表示時) カレンダー画面で左右にフリック/スワイプ 次/前の週を表示する(週表示時) カレンダー画面で左右にフリック/スワイプ 次/前の時間帯を表示する(日/3日間/週表示 時) カレンダー画面で上下にフリック/スワイプ 

#### 次/前の月を表示する(月表示時)

カレンダー画面で左右にフリック/スワイプ

# カレンダーに予定を登録する  $\vert$  1 ホーム画面で G (Google) → ■ (カレンダー)

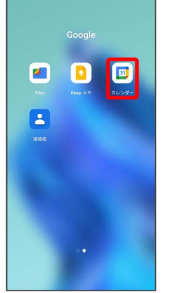

※3 カレンダー画面が表示されます。

#### $\overline{2}$

+ → 予定

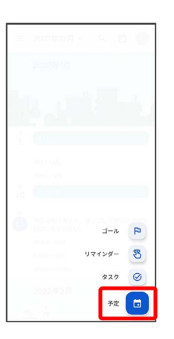

※ 予定登録画面が表示されます。

# $\overline{\mathbf{3}}$

タイトル/開始日時/終了日時などを入力● 保存

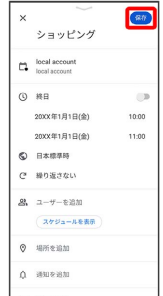

予定が登録されます。

### ■ 予定を確認する

#### $\boxed{1}$

ホーム画面で **( )** (Google) → 回 (カレンダー)

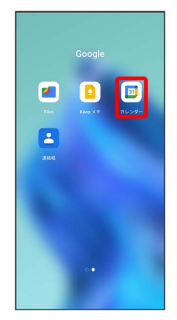

<mark>※3</mark> カレンダー画面が表示されます。

## $\overline{2}$

#### 予定をタップ

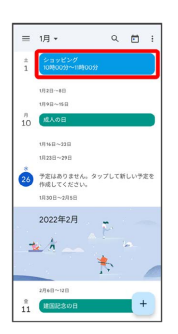

#### 予定詳細画面が表示されます。

- ・カレンダーの表示を「月」に設定しているときは、確認する日付 をタップしたあと、確認する予定をタップしてください。
- ・予定詳細画面で ∥ をタップすると、予定を編集できます。
- ・予定詳細画面で : 削除 削除 と操作すると、予定を 削除できます。

# ■ カレンダーを更新する  $\overline{1}$ ホーム画面で **(靄)** (Google) → 回 (カレンダー)  $\blacksquare$  $\bullet$   $\bullet$  $\blacksquare$

※3 カレンダー画面が表示されます。

### $\overline{2}$

1 → 更新

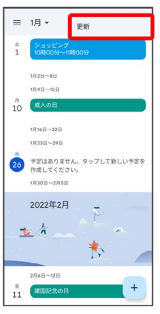

※※※※ カレンダーが更新されます。